# *PowerPoint Polling Mac Additional Topics*

The priority ranking question weighs participants' choices and then ranks them accordingly. By default, the first answer choice is weighted with 10 points, the second with 9, the third with 8 and so on.

### *Inserting a Priority Ranking Slide*

1 Click **New** and select **Priority Ranking**.

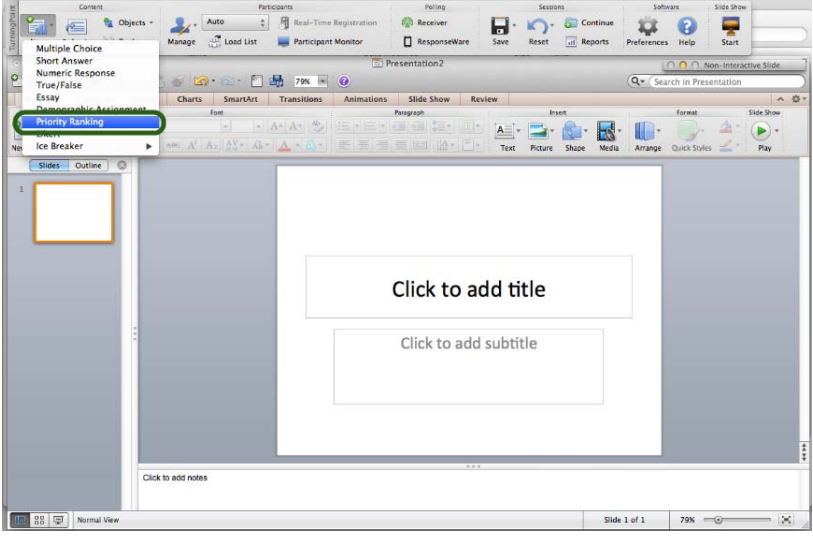

- 2 Type the **question** and up to **10 possible answer choices**.
- 3 Select the number of **responses** from the Slide Preferences.

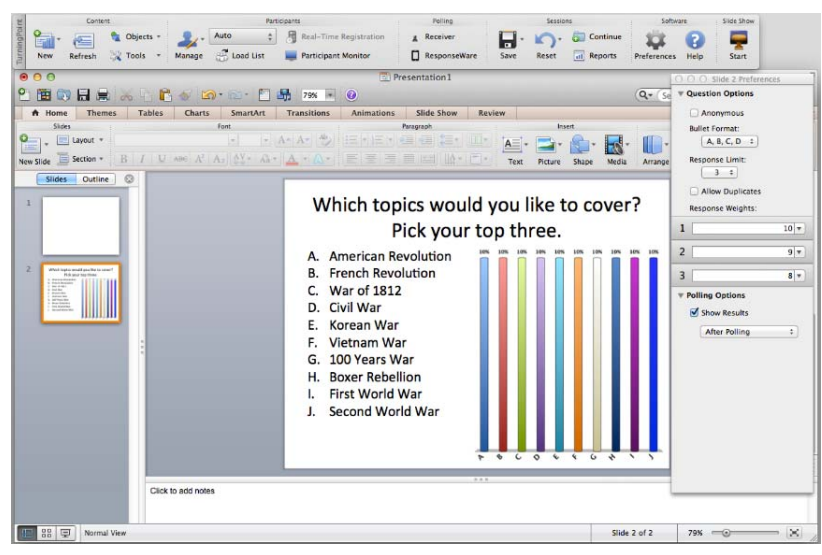

Use the Slide Preferences to change the weighted value and/or number of responses.

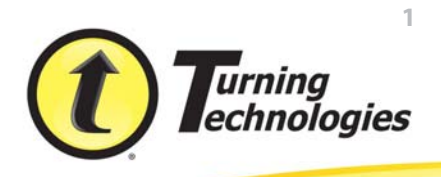

## **Convert to Picture**

Text-based answer options can be converted to pictures when visual aids would be beneficial to the audience.

### *Converting a Text-based Slide to a Picture Slide*

Since pictures are used as answers, a vertical, 3D pie or doughnut chart works well with image placement.

1 Create a multiple choice polling slide.

The text in the answer region will be replaced by pictures. Therefore, it is recommended to use descriptive words or phrases in the answer region because this text will be used for the chart labels, reports, extracted question lists and in the session editor. Correct answer indicators need to be inserted on the slide BEFORE converting it to a picture slide.

- 2 Type the **question** and up to **10 answer choices**.
- 3 **Insert pictures** through the PowerPoint toolbar or copy and paste.

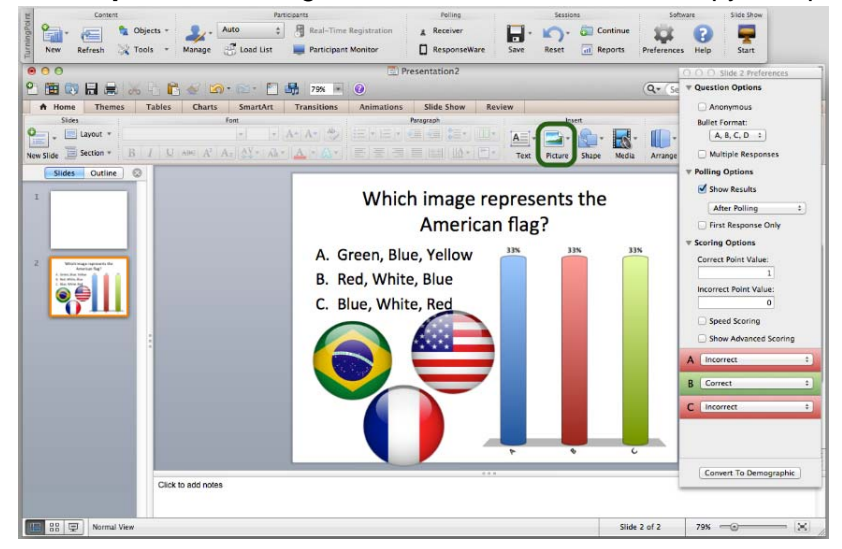

- 4 **Resize and arrange** the pictures so that they are properly displayed on the slide.
- 5 To assign the pictures to proper answer choice follow these steps:
	- a Ensure that no objects on the slide are selected by clicking outside the slide.
	- b Click the **picture** that corresponds to the first answer choice.

- c Hold down the **Shift** or **Command** key on the keyboard and click the **second picture**. Now both the first and second pictures are selected.
- d Repeat **step c** for each additional picture until all of the pictures have been selected.

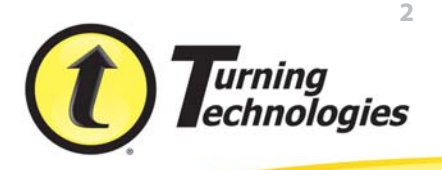

6 Click **Tools** and select **Convert to Picture**.

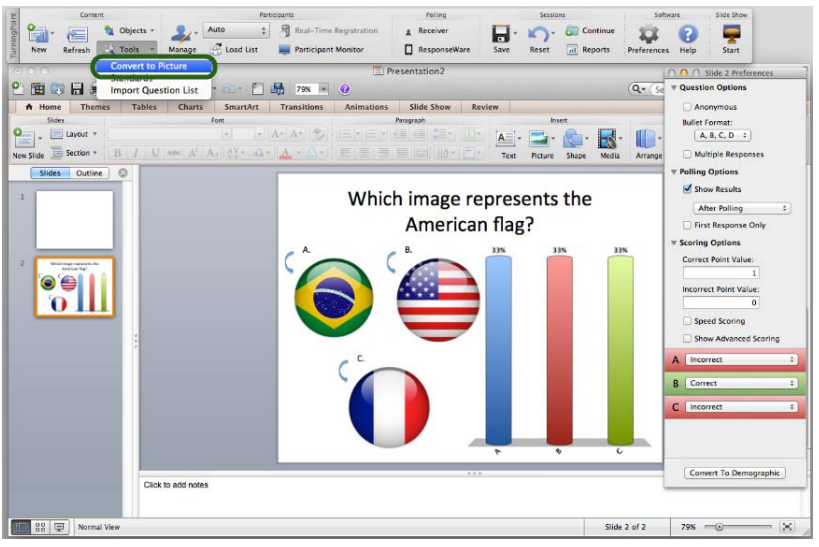

The pictures are given a label and the text-based answer options are now hidden. The pictures can be resized and arranged as necessary.

The showbar appears when a polling slide is displayed during the Slide Show. The showbar is a toolbar that provides buttons for polling, monitoring, viewing responses and other polling tools during the slide show. The showbar can be moved if a different screen position is preferred.

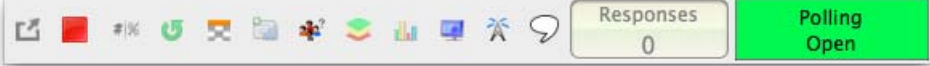

The following table provides a description for each button on the showbar:

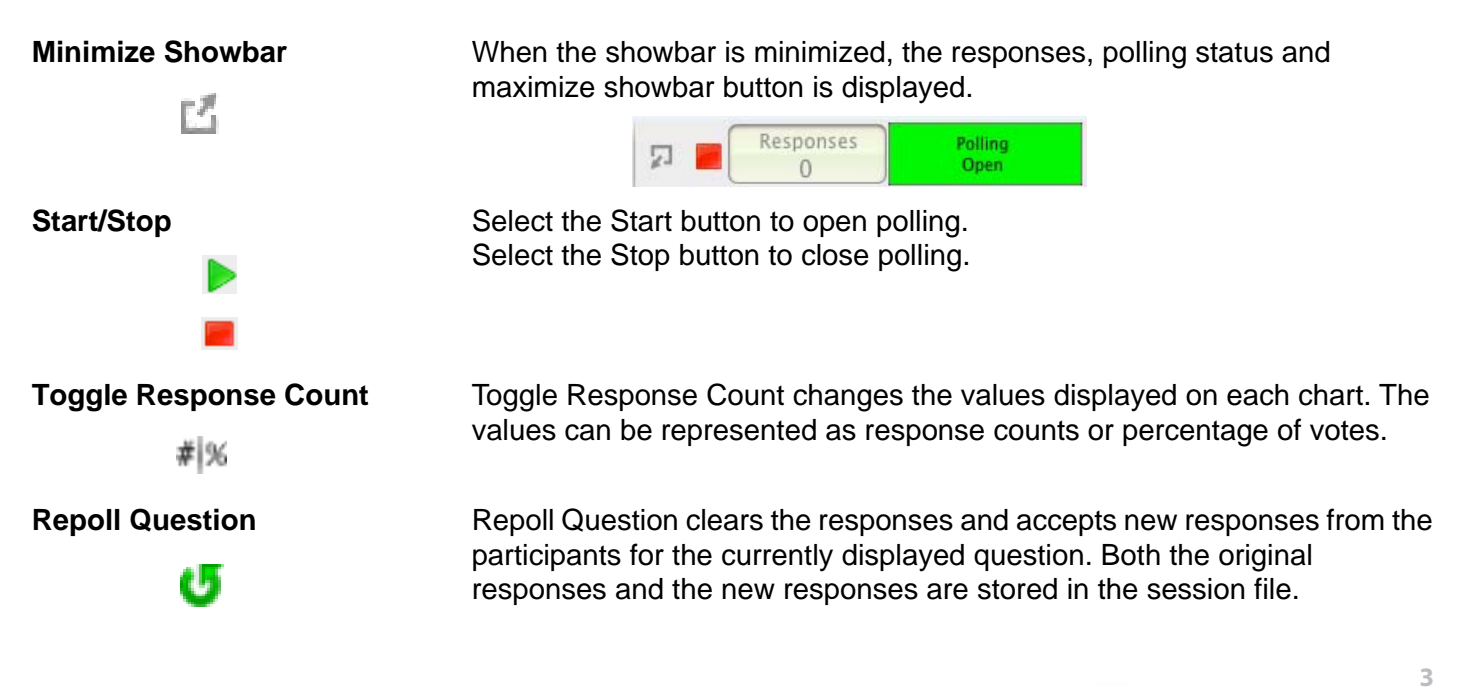

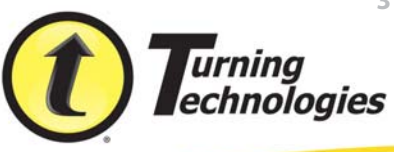

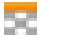

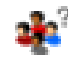

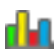

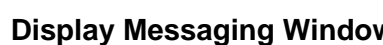

蒼

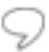

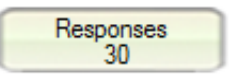

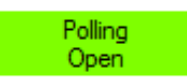

**Show/Hide Response Grid** The Show/Hide Response Grid toggles the display of a response grid on the screen to indicate which participants have responded.

> The visual display and contents of the response grid are controlled in the PowerPoint preferences.

**Insert New Question** Select a slide type from the drop-down menu to be inserted into the presentation.

**Set Anonymous** Makes the current slide anonymous. Participant information will not be associated with the results.

**Data Slice** Data Slice allows the chart to display only the section of responses that correlate to chosen responses from previous slides.

**View Original Chart** Use this command after using the Toggle Response Count or Data Slice commands to return the chart to its original appearance.

**Display Participant Monitor** Display Participant Monitor opens the participant monitor.

**Show/Hide Connection Info** Show/Hide Connection Info displays the ResponseCard channel number. The ResponseWare logon information is also displayed if applicable.

**Display Messaging Window** Display Messaging Window opens the feedback monitor.

**Responses** Responses displays the number of participants that have responded to the current question.

**Polling Status Polling Status displays the current polling status.** 

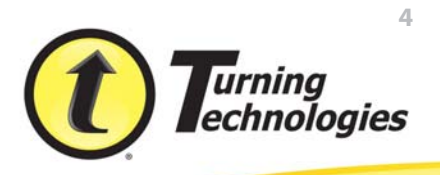